## Study Island Learner Interface Overview

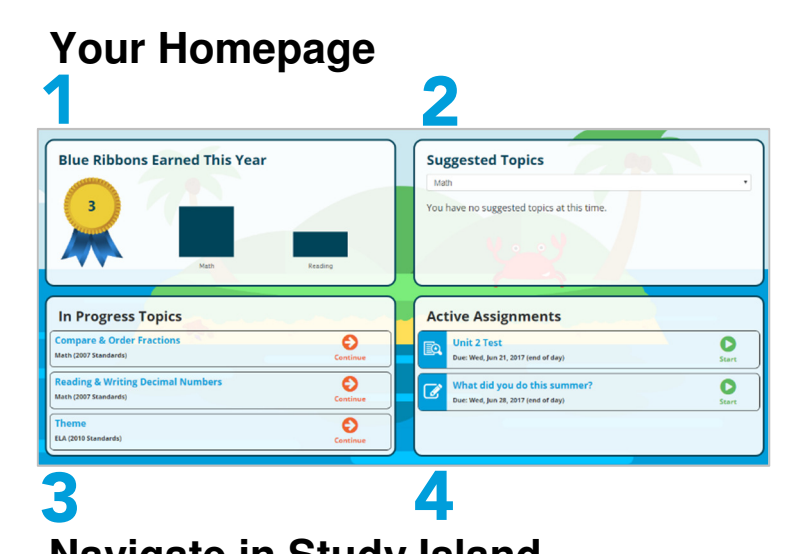

### 1 Home 2 My Classes 3 **II** My Reports 4**FL Programs**

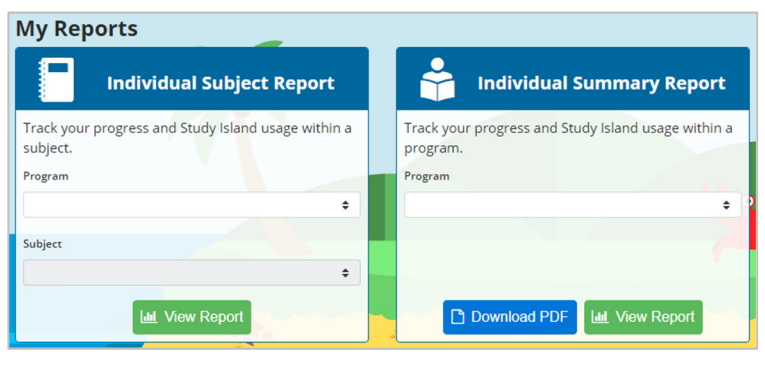

- **1.** Every Blue Ribbon you earn will be shown here.
- 2. If your teacher has assigned a test, you can access it here. Otherwise, this widget suggests topics for you to work on next.
- **3.** If you've started an assignment or lesson, you can easily access it here on the Homepage.
- 4. Current activities assigned by your teacher will be shown here.
- **Navigate in Study Island 1.** Click Home to return to your Homepage.
	- 2. Go to My Classes to view your classes, check current assignments, and view notes or messages from your teacher.
	- **3.** Click My Reports to check your progress.
	- 4. Find all programs and subjects your school has access to here.

**My Reports** Check your progress on My Reports. To view or download a report:

- 1. Select your Program and Subject.
- 2. Click View Report or Download Report.

Check out your Game High Scores and where you rank with other students in the My High Scores report:

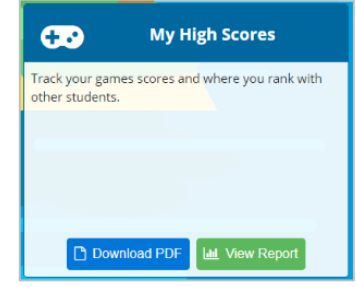

# Page 1 of 2 Customer Support

800.419.3191 info@studyisland.com 08.17.2017

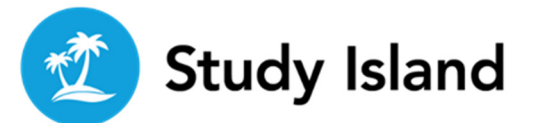

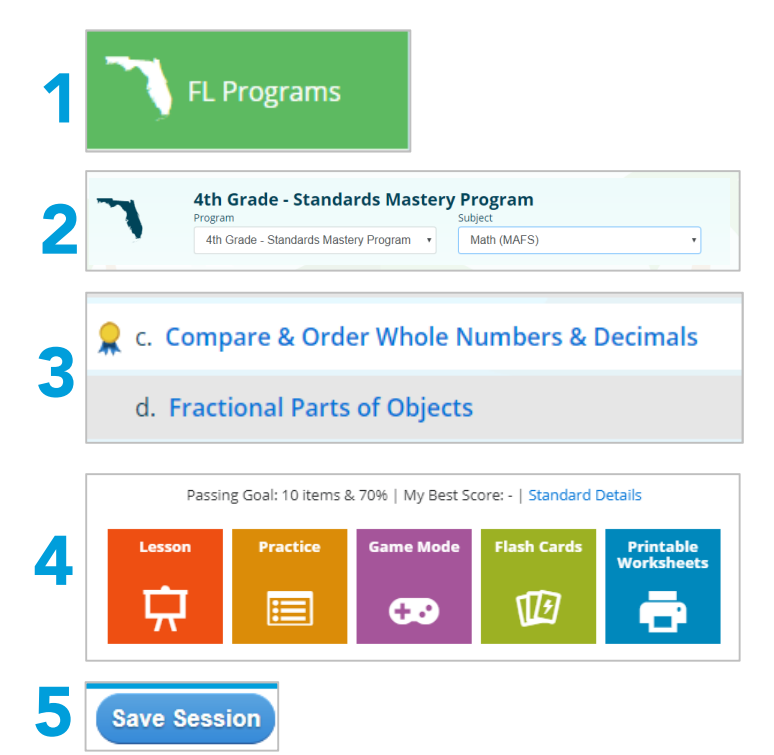

### **View Your Assignments** Sometimes your teacher may give you

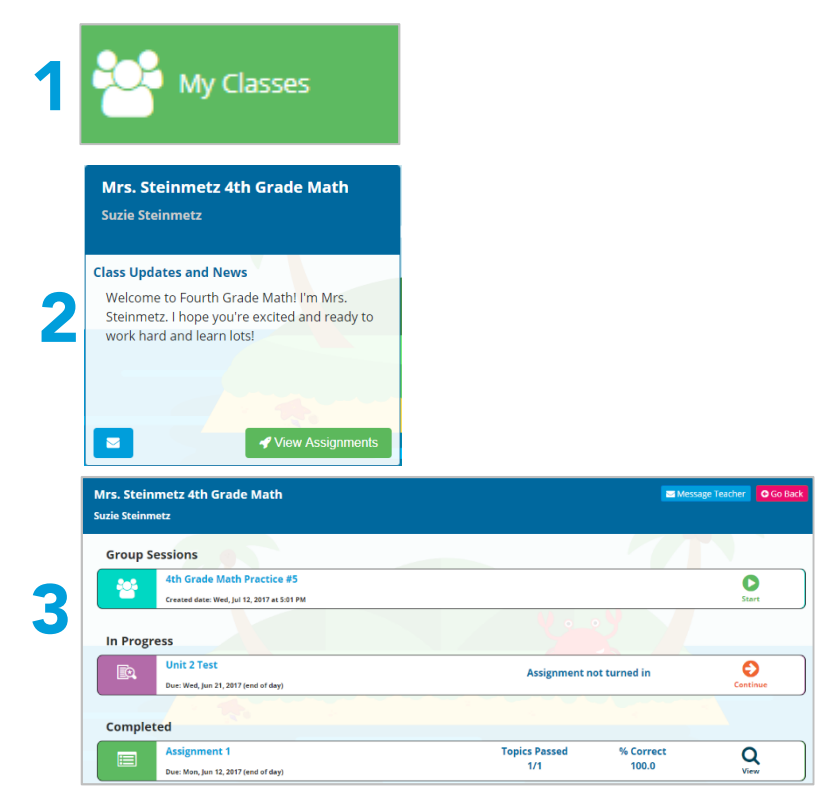

- **Practice a Topic 1.** Select your school's program.
	- 2. Pick your specific Program and Subject.
	- **3.** Click on the topic title you want to practice.
	- 4. Choose an activity:
		- **Lesson:** review what you've learned
		- **Practice:** take practice test questions
		- Game Mode: answer questions and play a game for every correct answer
		- Flash Cards: practice the topic with flash cards
		- **Printable Worksheets:** print the questions to practice on paper

You'll also see the Passing Goal, your Best Score if you've done this topic before, and the Standards Details.

5. If you're in a session but don't have enough time to finish, click Save Session. Now you'll be able to start the same session again later.

assignments to complete in Study Island. Here's how you can find them:

- 1. Click My Classes.
- 2. On the correct class tile, click View Assignments.
- 3. Select which assignment you want to work on by clicking one of the arrows or the magnifying glass.
	- **Green Arrow: start a new** assignment
	- **D** Orange Arrow: continue an assignment that is in progress
	- Magnifying Glass: view the results of a completed assignments

This is also where you'll go to join a Group Session.

```
Page 2 of 2 Customer Support
```